## **Установка драйвера**

1.Установить C++ libra

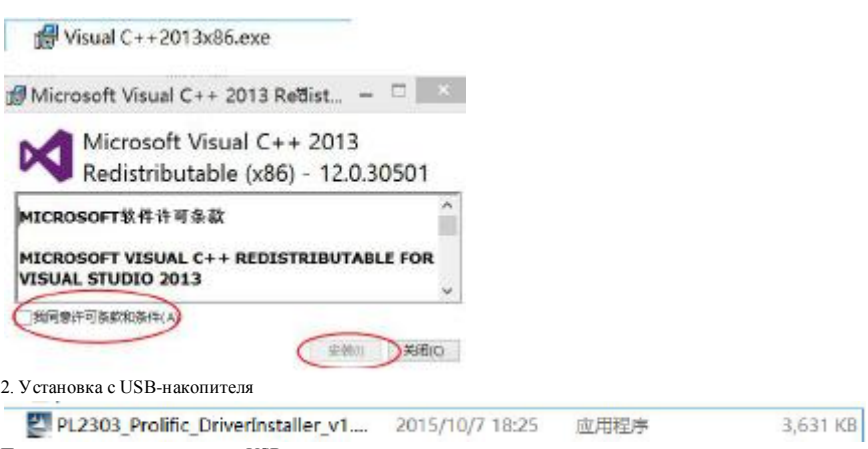

После установки, подключите USB,

Щелкните правой кнопкой мыши Мой компьютер и выберите Propertie, -Device Manager -port, можно увидеть " usb-to-serial (comxx)"

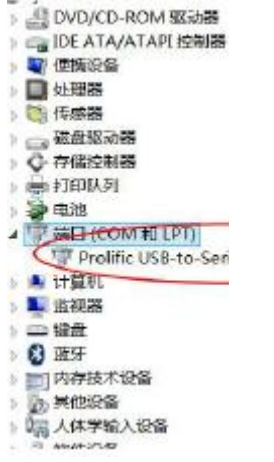

3.Установите net 2.0 (Должна быть установлена только система XP)

Acan laser engrave.exe необходимо запустить как администратор, щелкните правой кнопкой мыши, выберите «Запуск от имени администратора»

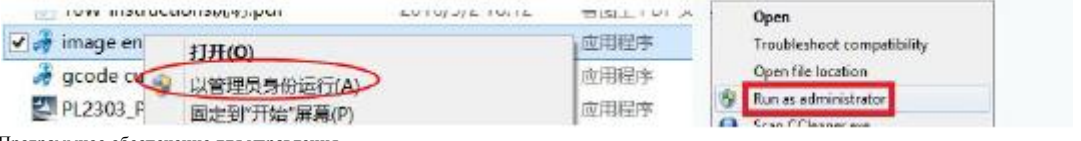

Программное обеспечение для управления

(①) Гравировка изображения. Откройте изображение для гравировки. На гравере лазерную головку перемещайте, на линию точек

последнее полное изображение страницы или текст.

При успешном подключении к машине мы можем работать на машине

Зеленый подключен успешно, красный не подключен

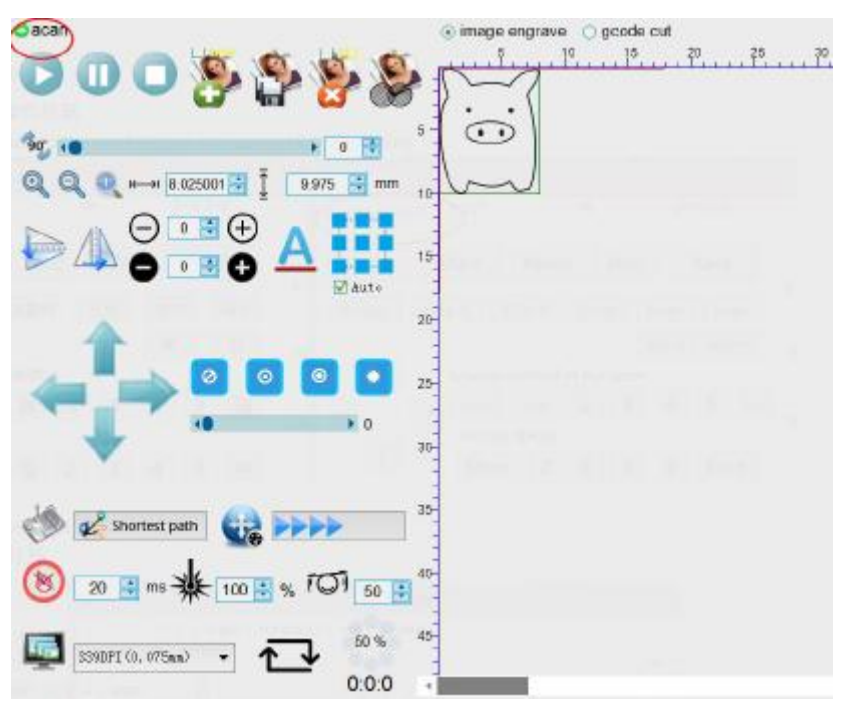

Начать гравировку, Пауза гравировки, остановить гравировку (Клавиатура F1-Start F2-Pause F3-stop Esc-moveEmergency stop)

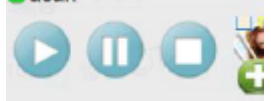

Открыть: нажмите «Обзор», чтобы открыть изображение.

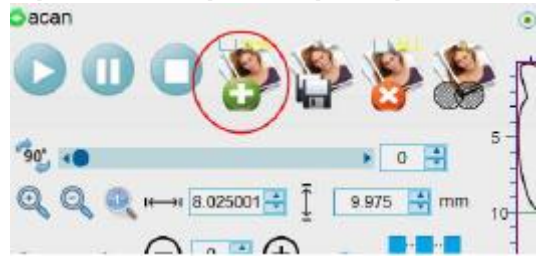

Если вы установите новый флажок, откроется только изображение, не проверяйте, можете ли вы добавить больше фотографий

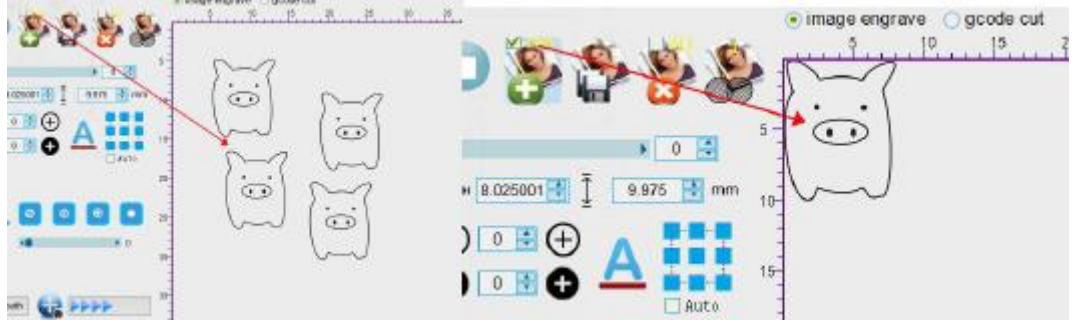

Другие способы открыть фотографии

1.Копируйте файл, затем вставьте (вы можете скопировать несколько)

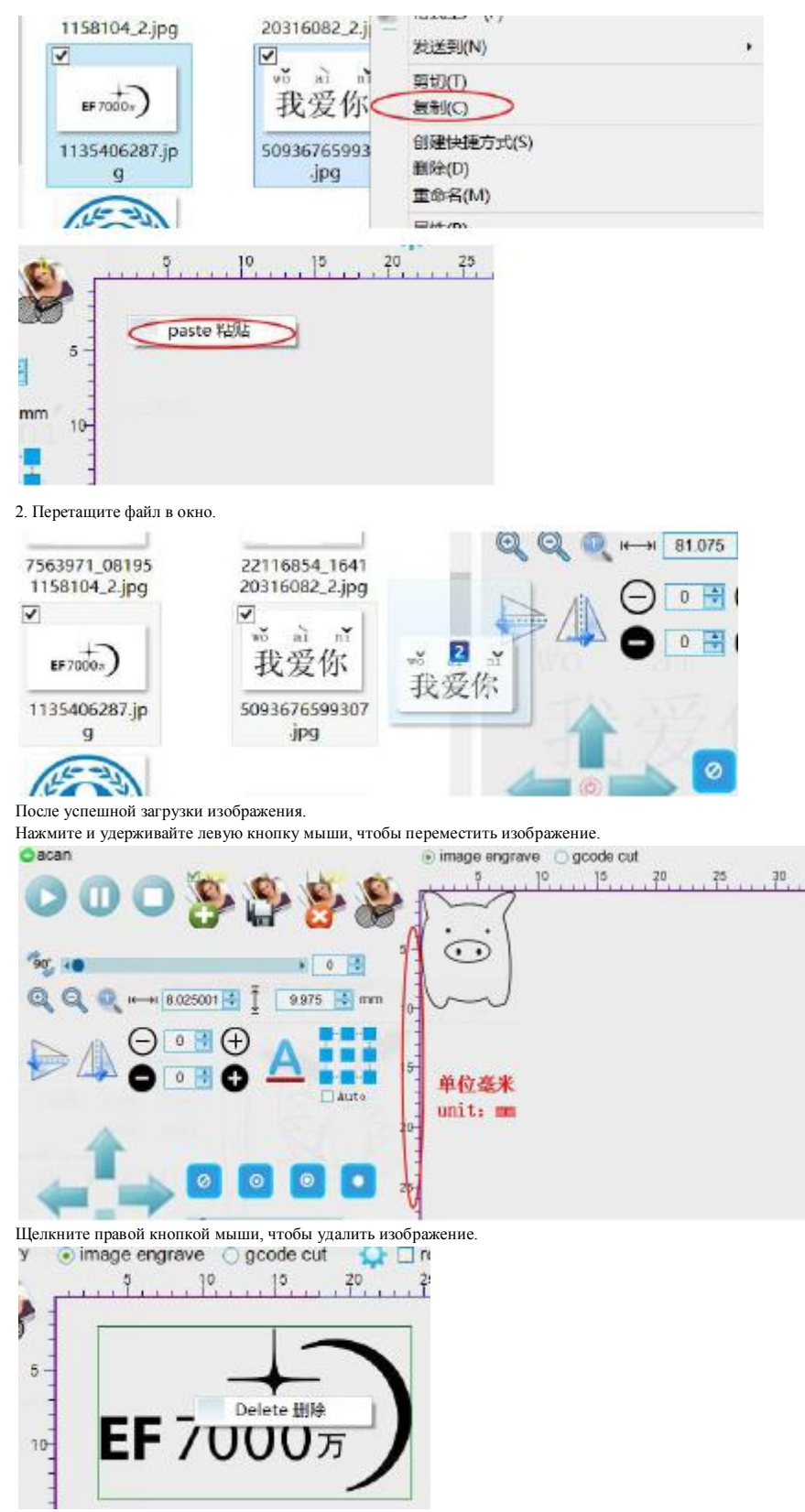

Удерживая среднюю кнопку мыши, перетащите поле выбора, чтобы обрезать изображение (Если в поле содержится все изображение, удалите изображение)

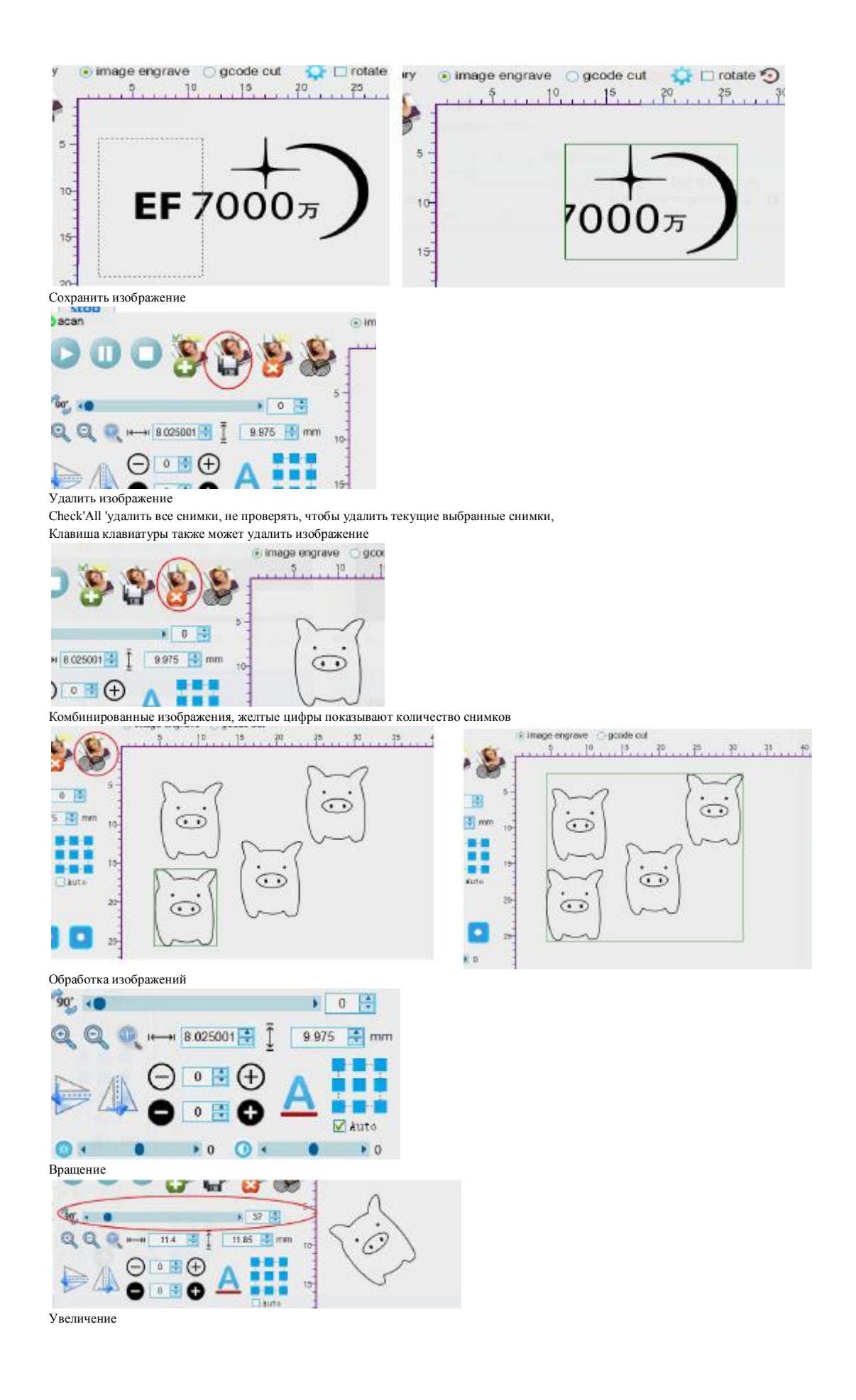

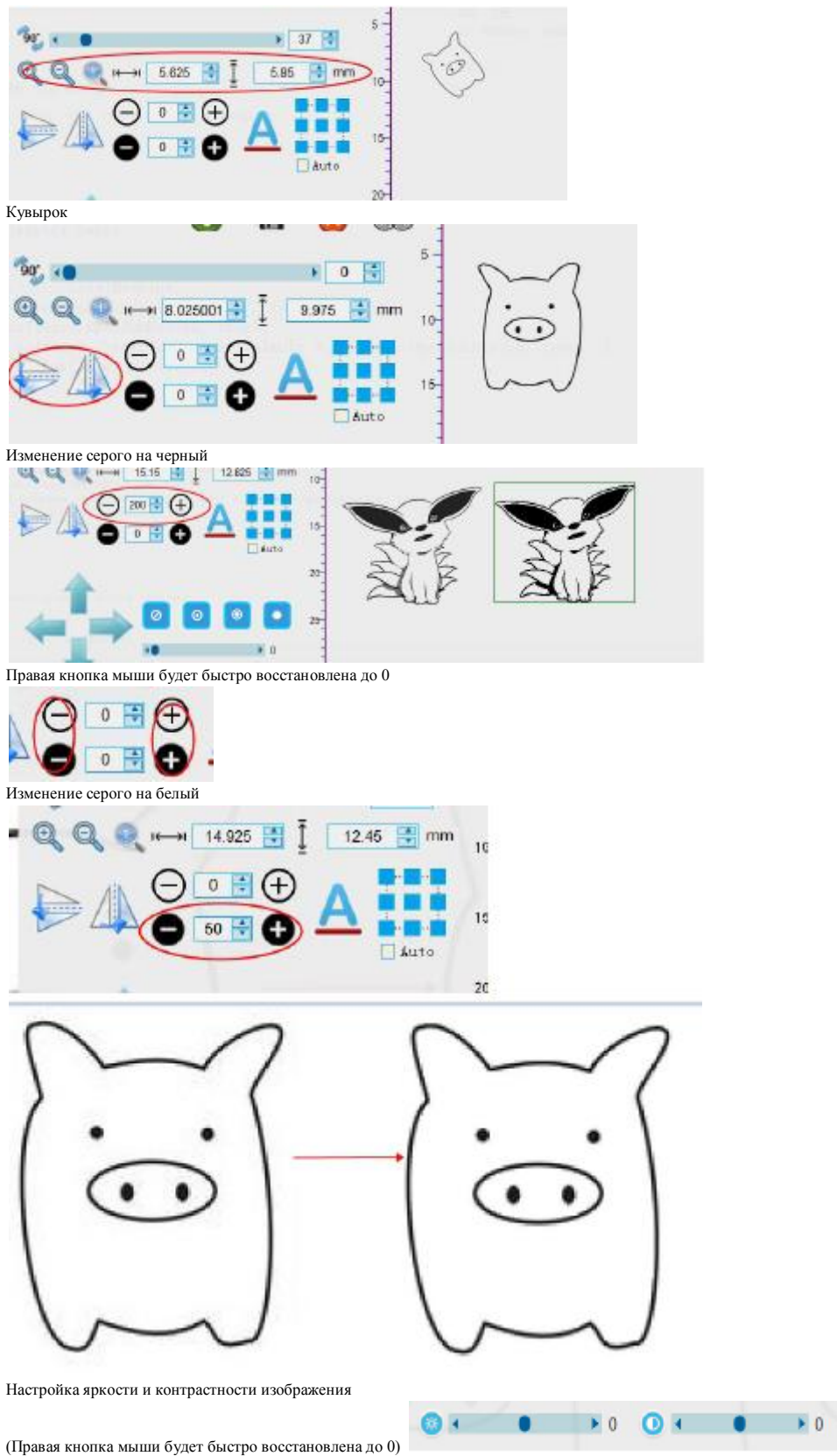

Добавить текст

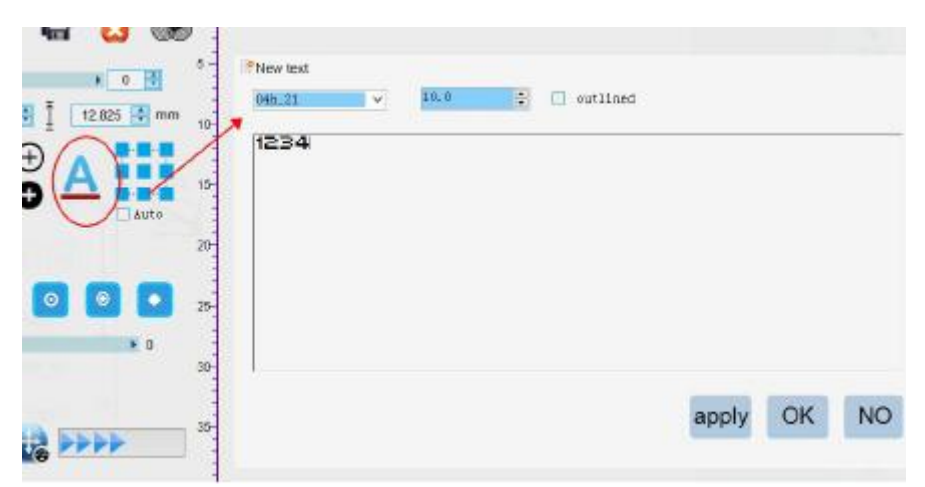

Нажмите «Добавить», чтобы добавить, но не закрыть окно, вы можете продолжить добавлять, нажмите «ОК», чтобы добавить и закрыт ь окно. Другие способы добавления текста

- 1. Копировать текст, затем вставить
- 2. Скопируйте файл txt, затем вставьте<br>3. Перетащите txt-файл в окно
- 3. Перетащите txt-файл в окно

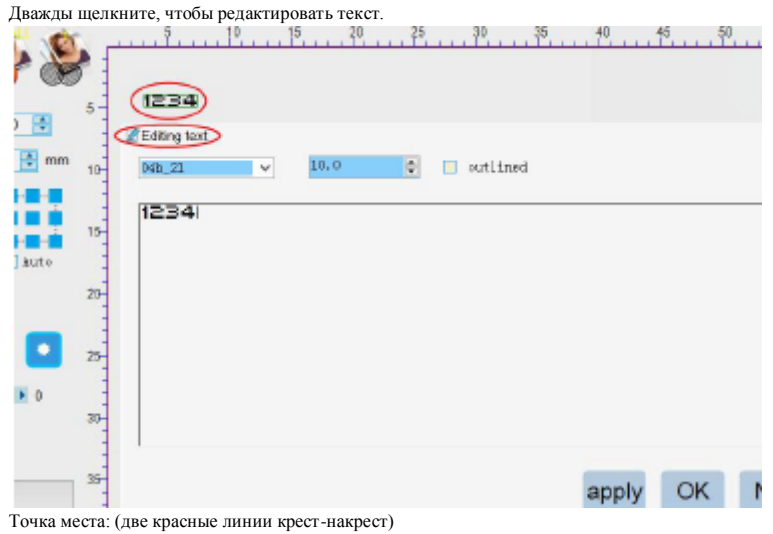

Проверьте «Авто», на картинке есть пункт автоматического изменения местоположения смены

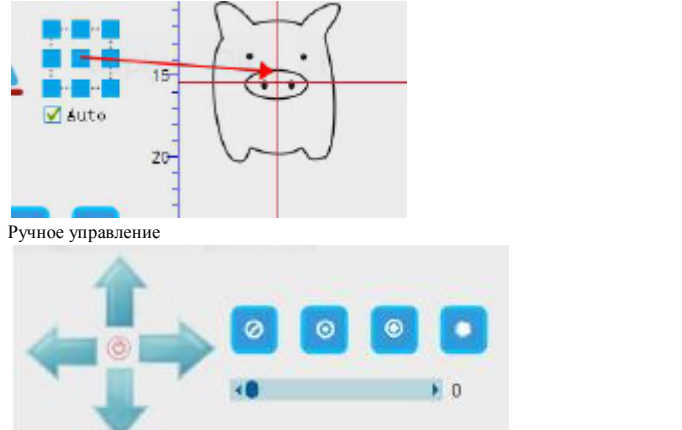

Переместите лазерную вершину вниз и двигайтесь

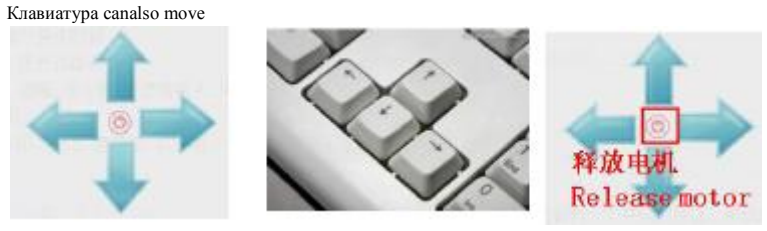

Закрыть лазер, слабый свет ... интенсивный

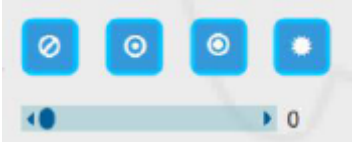

Режим сканирования: (кратчайший путь общего использования) (Этот параметр может быть изменен только до вырезания) Общее: (сканирование строк) слева направо, затем назад влево, слева направо Z-образный (z-образный сканнин): слева направо, затем справа налево.

Самый короткий путь: по порядку вырезания кратчайший.

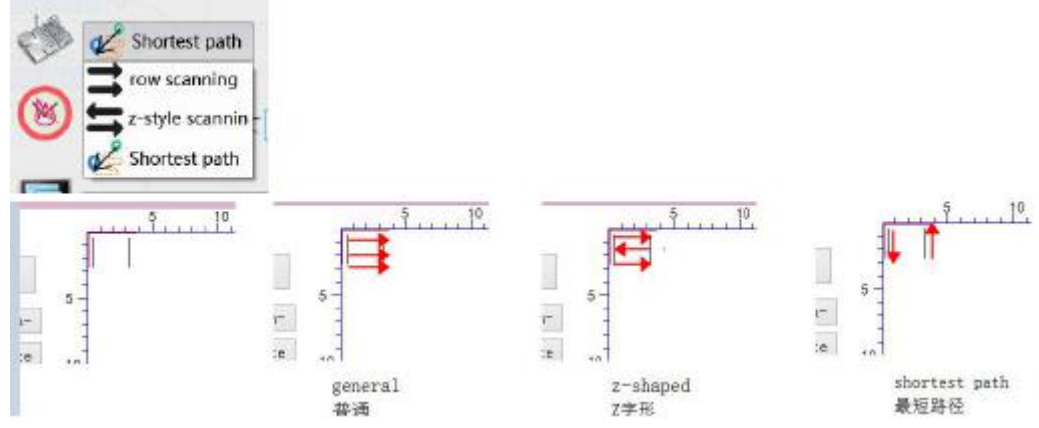

Скорость гравировки, если скорость слишком быстрая, будет снижена точность

(Этот параметр может быть изменен в любой момент процесса, он вступает в силу немедленно)

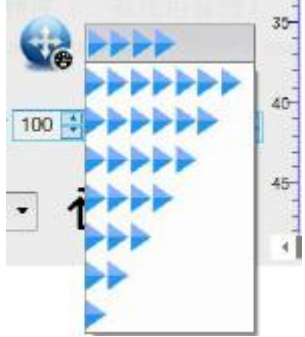

Время записи: единица миллисекунды, время облучения лазером на пиксель Разные мощности и разные материалы должны устанавливать разное время (обычно не более 50) (Этот параметр может быть изменен в любой момент процесса, он вступает в силу немедленно) Обычно используют следующие параметры: интенсивность 100% Нержавеющая сталь 15-20, картонная кожа 1, пробка 1-2, лиственная древесина 2-4, бамбук 1-2, пластик 1-2

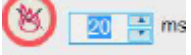

Интенсивность лазера: максимальная мощность лазерной гравировки, 100 самая большая, 0 - самая маленькая. Общее использование 100% (Этот параметр может быть изменен в любой момент процесса, он вступает в силу немедленно)

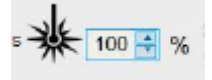

Стабильная задержка: есть вибрация, необходимо быть стабильным после некоторой задержки для открытия лазера, общее использование 50 (Этот параметр может быть изменен в любой момент процесса, он вступает в силу немедленно)

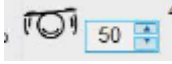

Разрешение - количество точек на дюйм (254DPI - 10 пикселей = 1 мм) Чем выше разрешение штрафа, время должно быть длиннее. Общее использование 339DPI одинаковое изображение меньшего разрешения больший размер (Этот параметр может быть изменен только до вырезания)

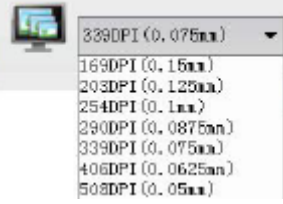

Предварительный просмотр границ

ተ

 $-0.3$ 

Нажмите, чтобы просмотреть, а затем нажмите, чтобы остановить предварительный просмотр.

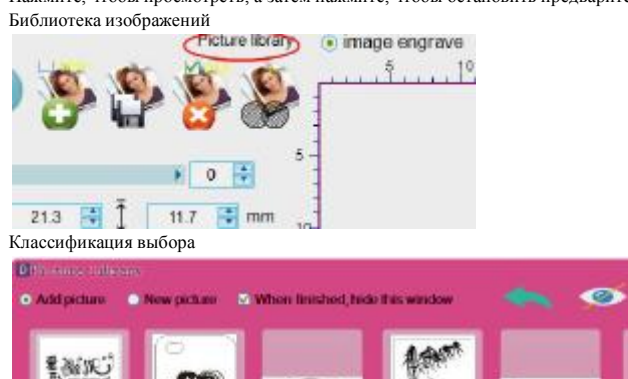

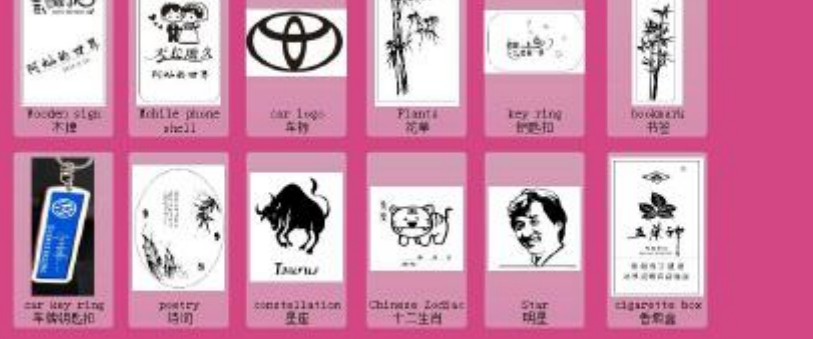

Двойной щелчок мыши, чтобы добавить картинку

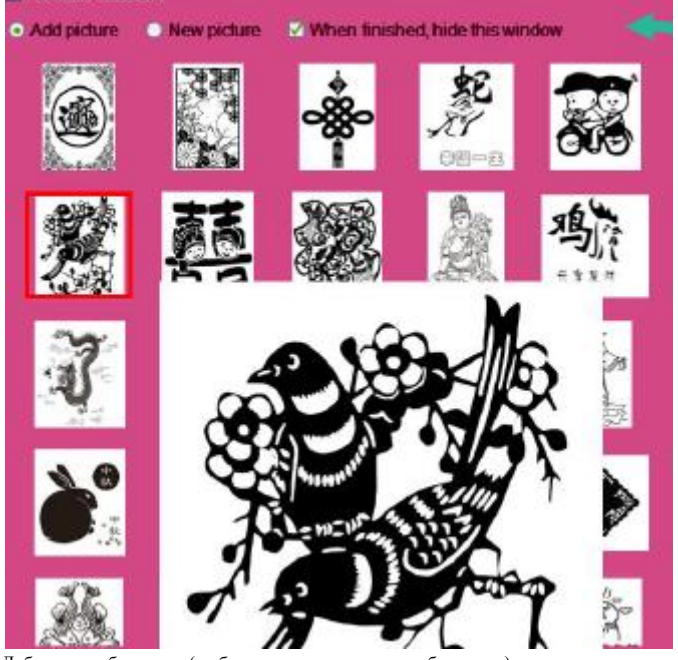

Добавить изображение (не будет очищено другое изображение) Новое изображение (очистить другое изображение)

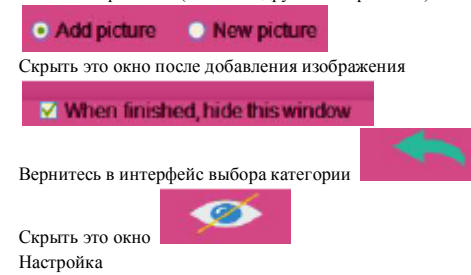

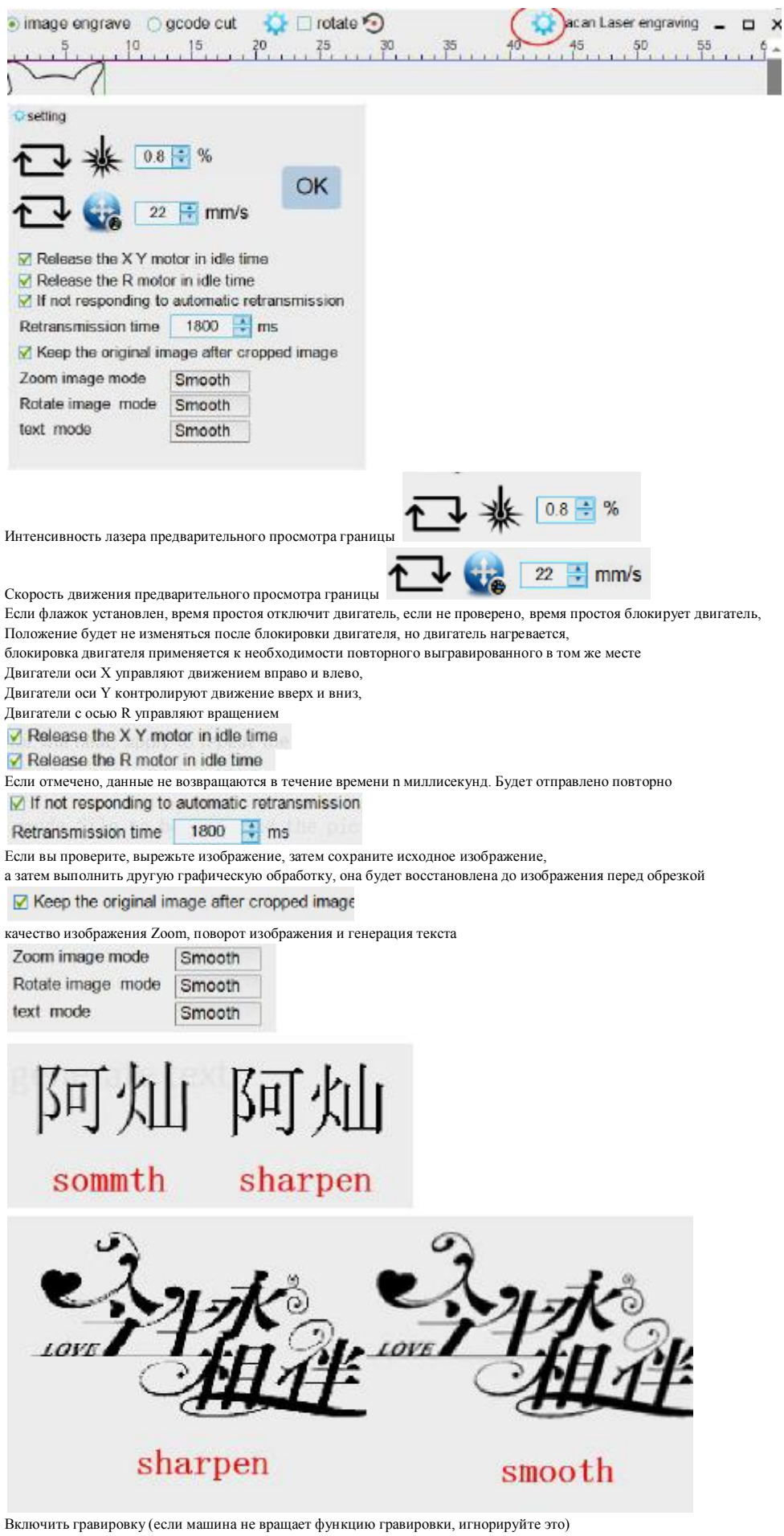

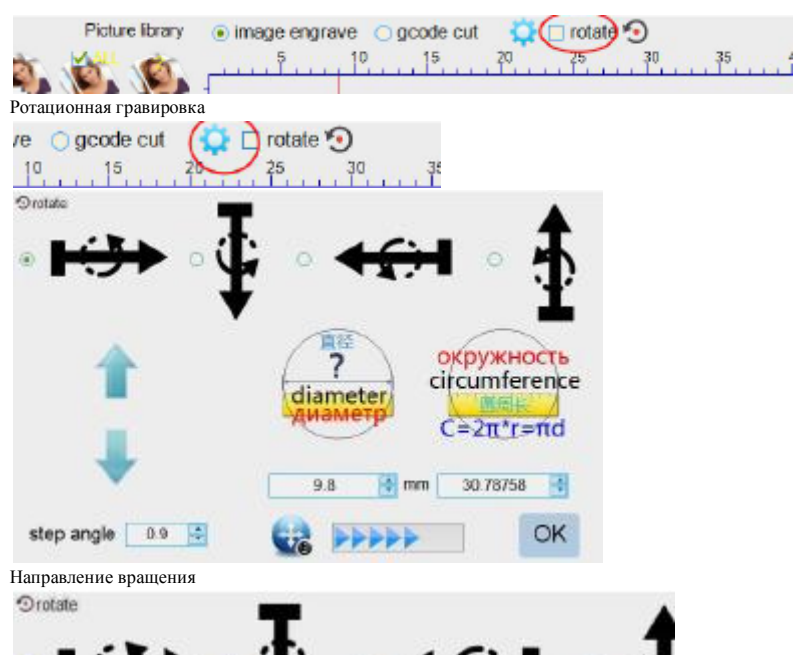

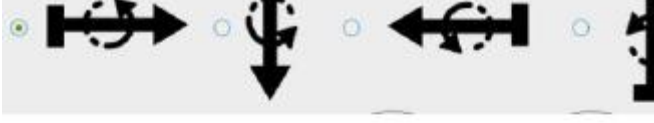

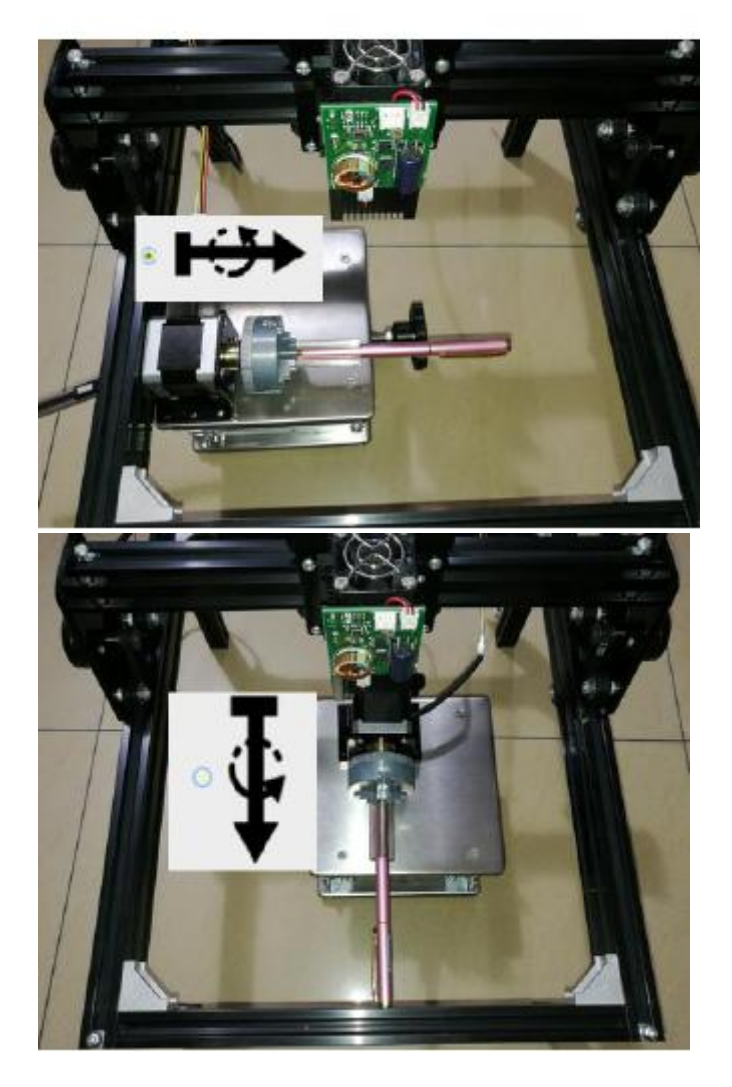

(Этот параметр может быть изменен в любой момент процесса, он вступает в силу немедленно)

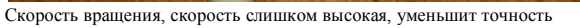

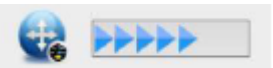

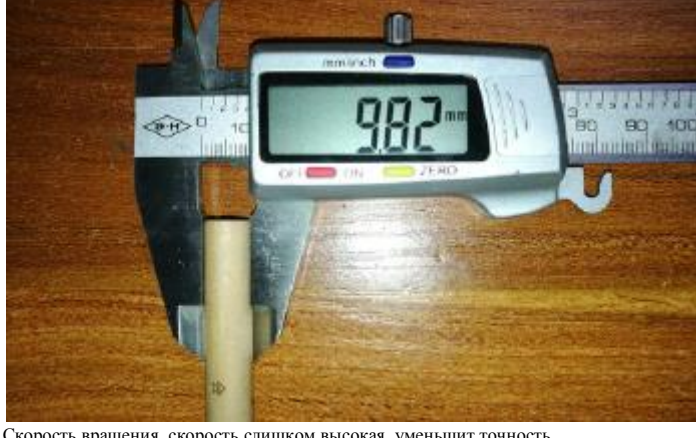

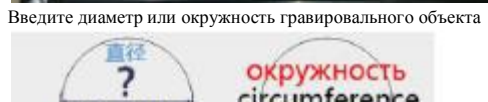

**Cham** 

diameter диамет

 $9.8$ 

C

окружность<br>circumference

 $C = 2\pi r$ r= $\pi d$ 

 $30.78758$ 

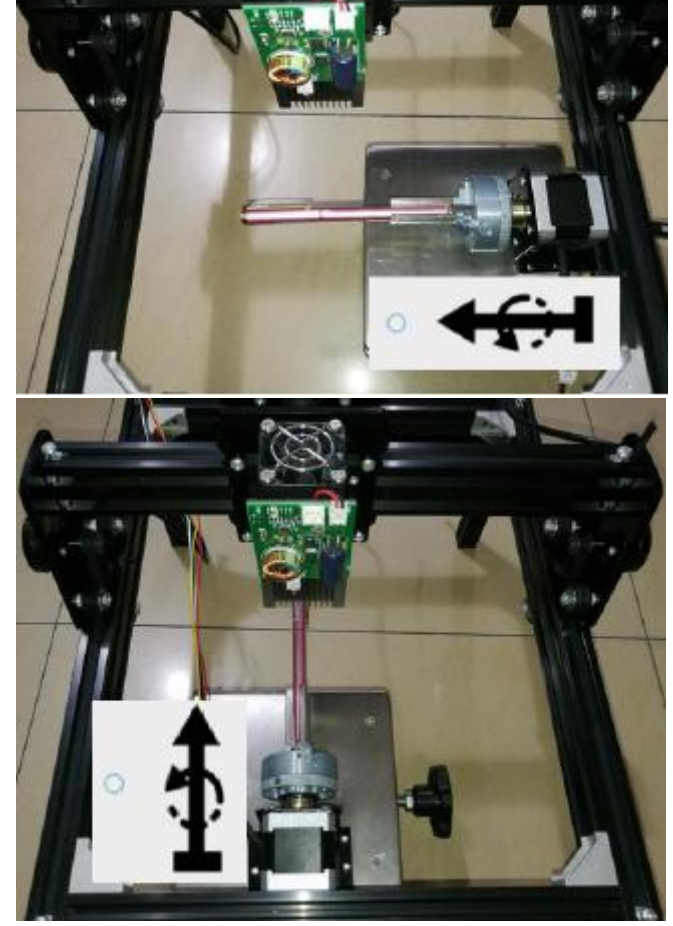

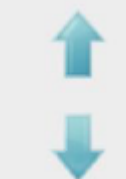

Ручное управление вращением

step angle  $0.9$ 

Шаг угла шагового двигателя, это параметр двигателя

Использовать двигатель по умолчанию без изменений

Если с замедлением, кроме коэффициента уменьшения (2) gcode cut - это программное обеспечение для векторной резки, откройте файл gcode, который нужно отрезать, и изображение отличается от гравюра, векторная резка вдоль контурной линии. Обычно мы используем этот режим для прорезания дерева, бумаги

и других материалов.

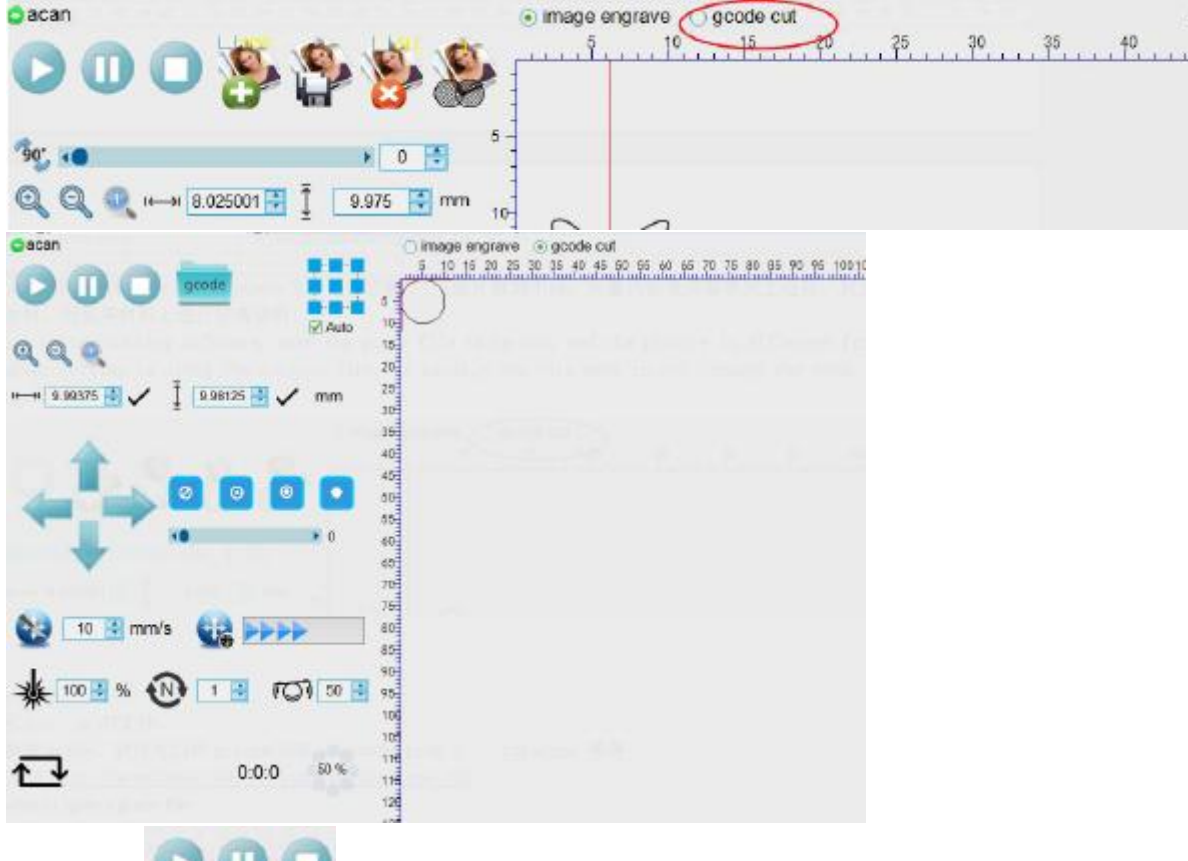

Start, Pause, stop

Открыть: нажмите «Обзор», чтобы открыть файл gcode.

Gcode - это файл имени суффикса. Nc.Cnc,

Векторные файлы в gcode, программное обеспечение может быть использовано ArtCAM, pro8.1 artcam2008, Inkscape и т. Д.

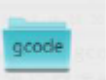

Адрес загрузки Inkscape http://acanlaser.b0.upaiyun.com/inkscape.zip

Скорость резания: скорость движения лазерной резки, выраженная в (мм). Эта скорость также используется для контроля глубины резки, для конкретной интенсивности лазера, чем медленнее скорость, тем больше глубина резки, скорость слишком высокая, это уменьшит точность

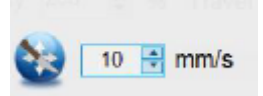

Интенсивность лазера: интенсивность лазерного луча на поверхности материала. Для конкретной скорости резания,

тем больше интенсивность, тем глубже разрезание.

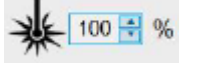

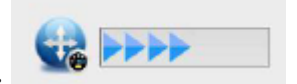

Скорость движения: позиционирование скорости движения, скорость слишком быстро уменьшит точность

IND  $\sqrt{1}$ 

Повторное количество раз: материал можно разрезать через повторяющееся количество раз повторяющихся резаний Inkscape (GCode)

Скачать<http://acanlaser.b0.upaiyun.com/inkscape.zip> Устанавливать

gcode插件 thinkscape生成gcode教程.gif inkscape .exe L gcode插件安装说明.txt

Завершение установки, Скопируйте «gcode 插 件» все файлы в каталог установки под

каталог inkscape / share / extensions

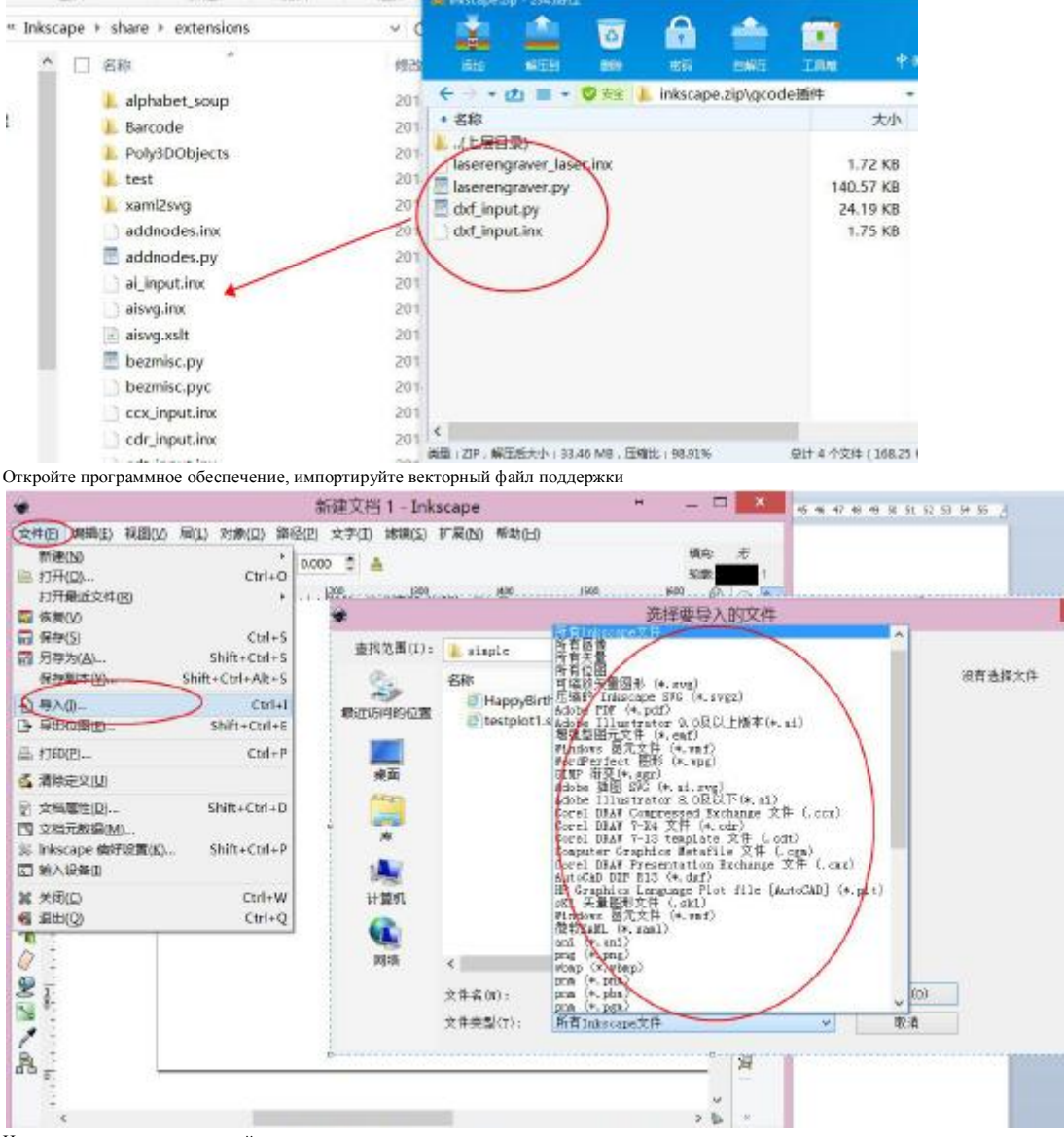

Или непосредственно используйте инструменты панели инструментов для рисования

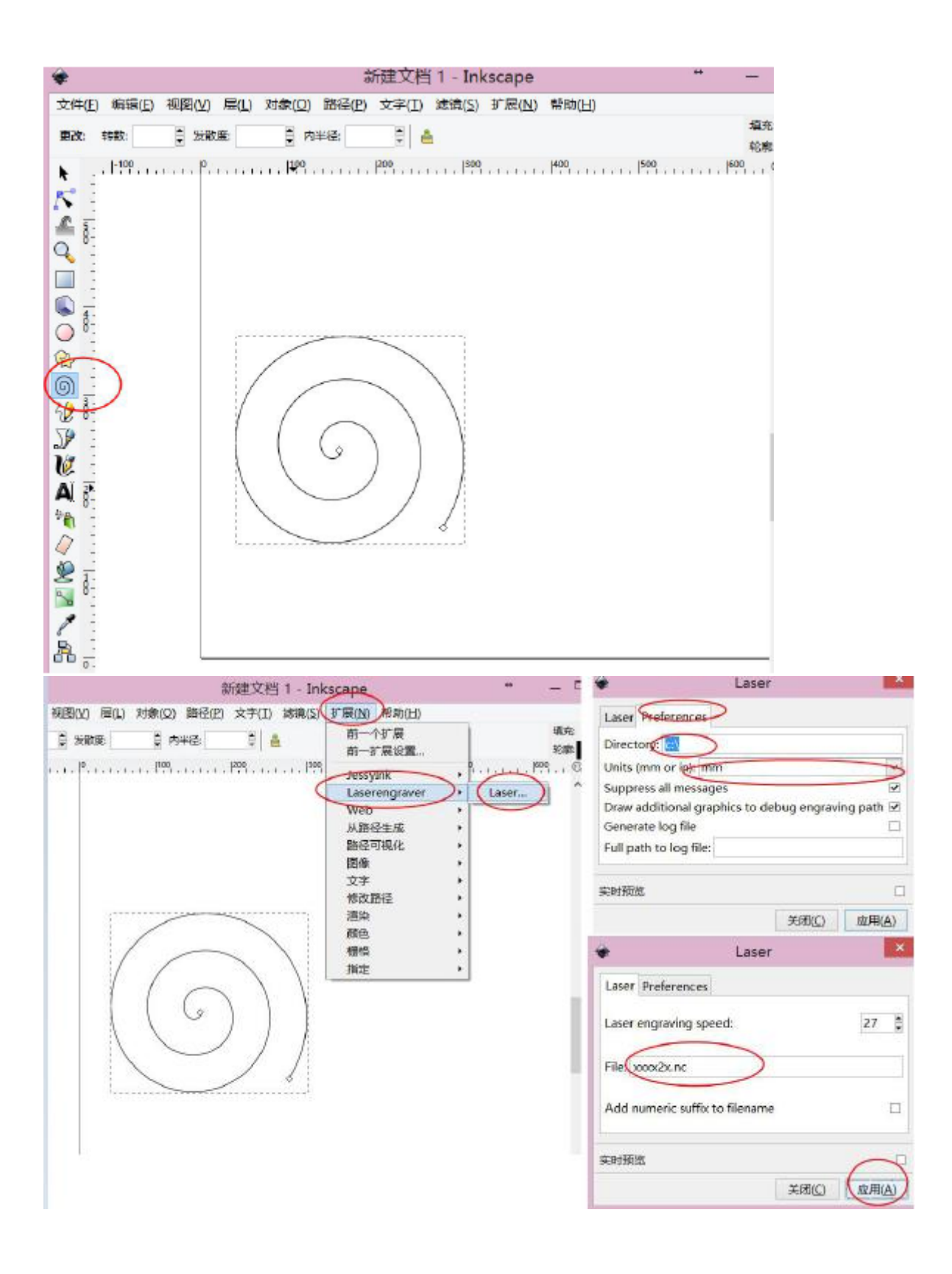

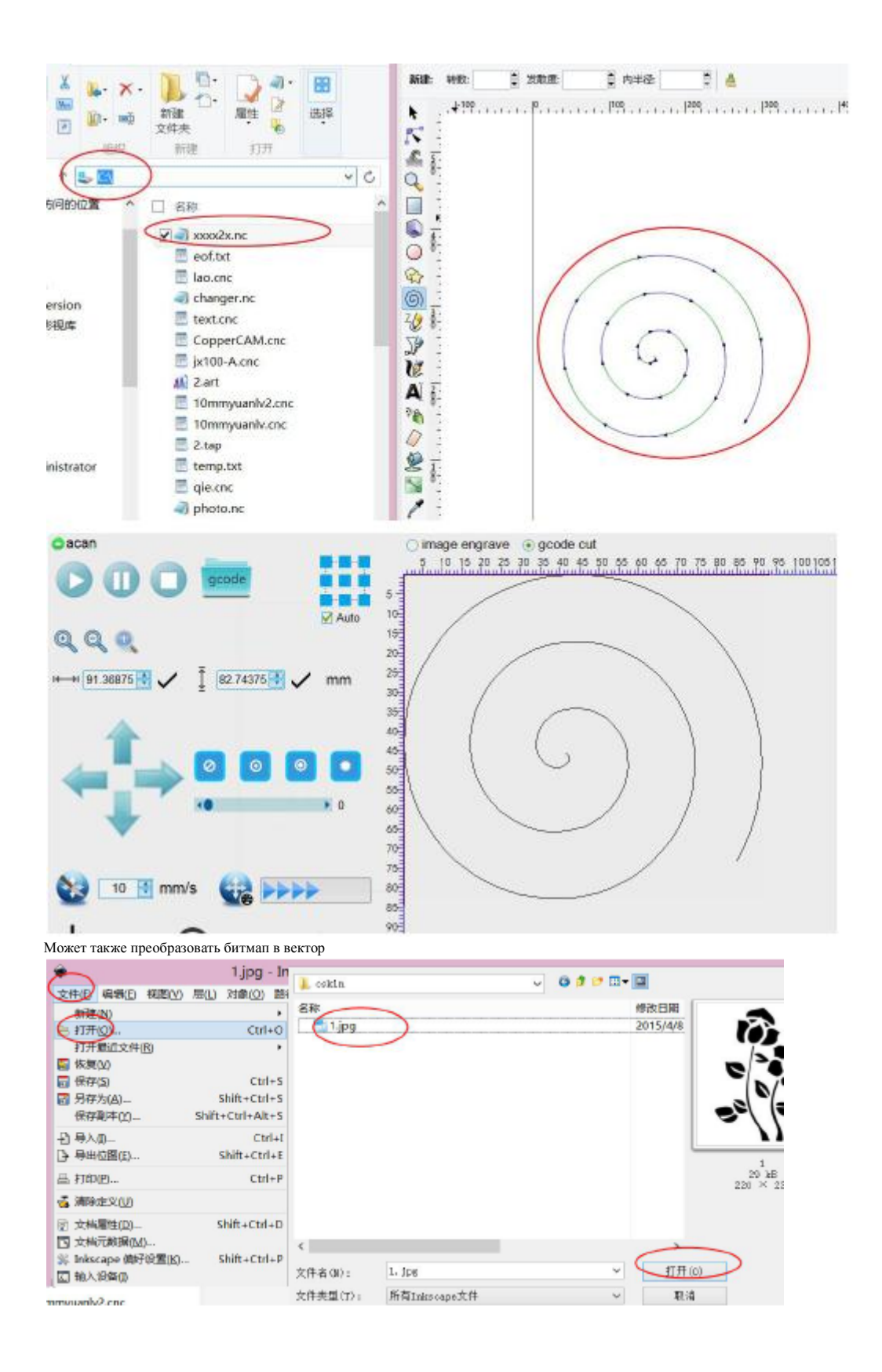

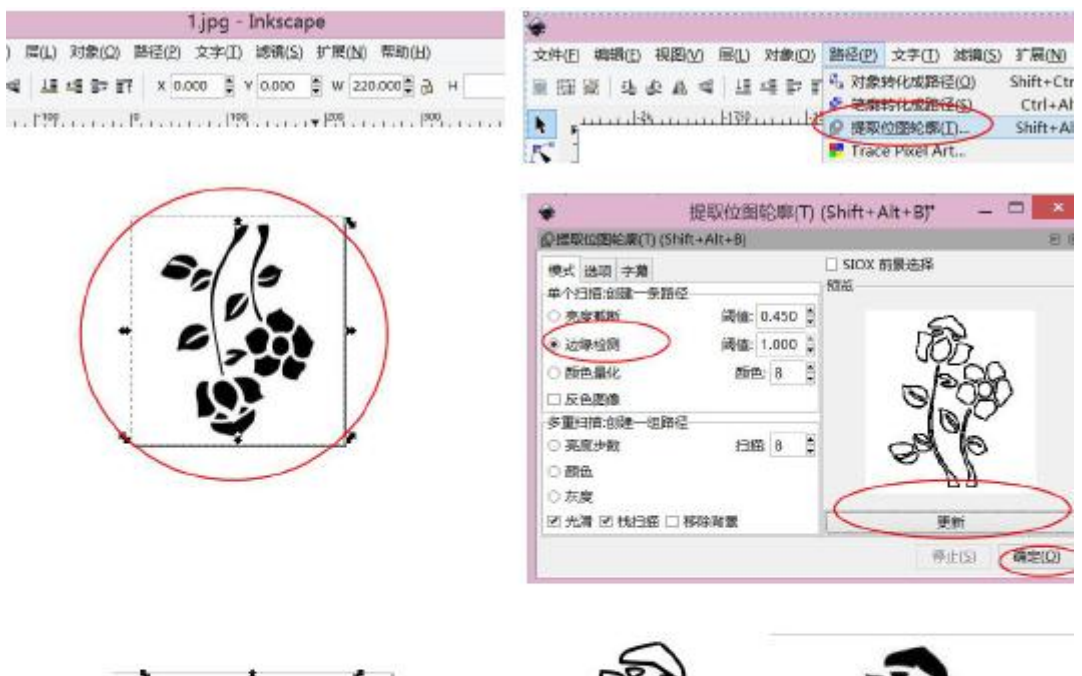

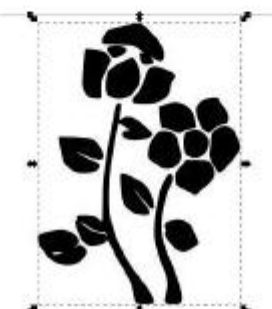

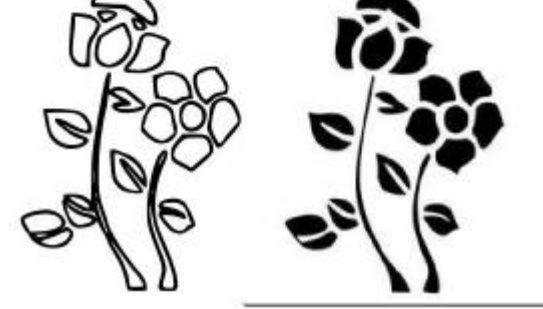

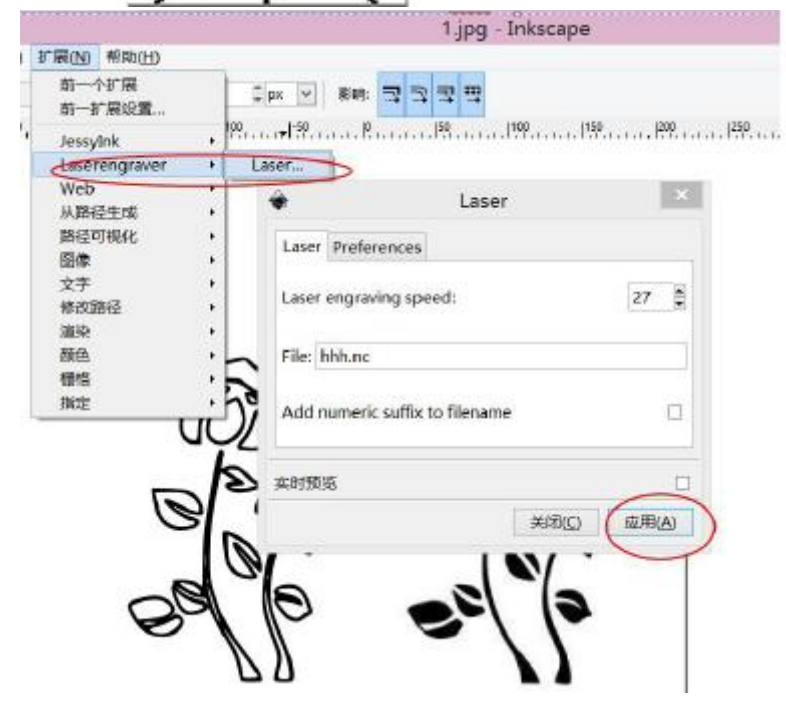

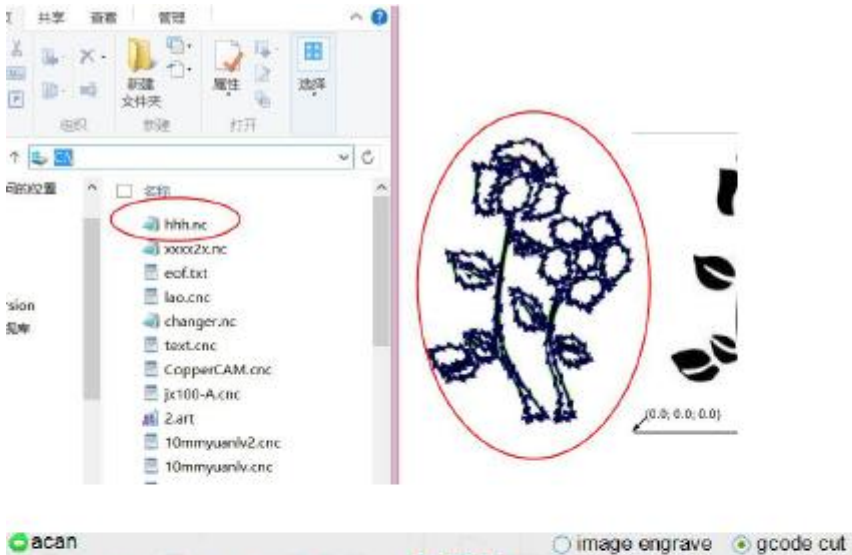

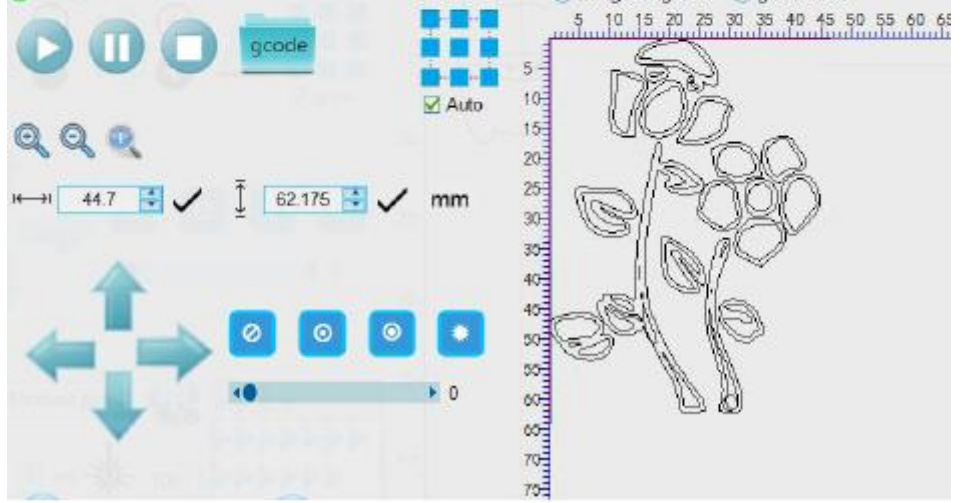

XnSketch

(Настройте изображение в черно-белый эскизный эффект) открыть XnSketch.exe

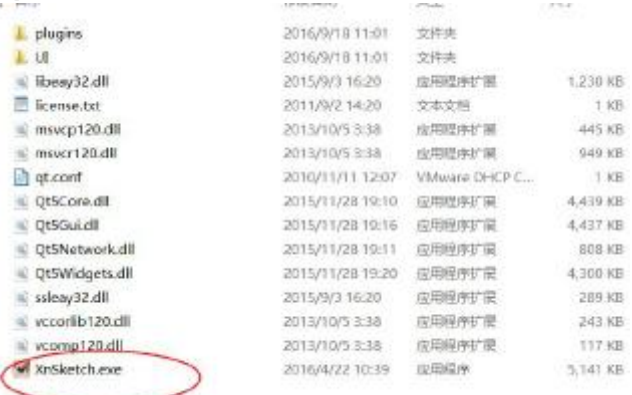

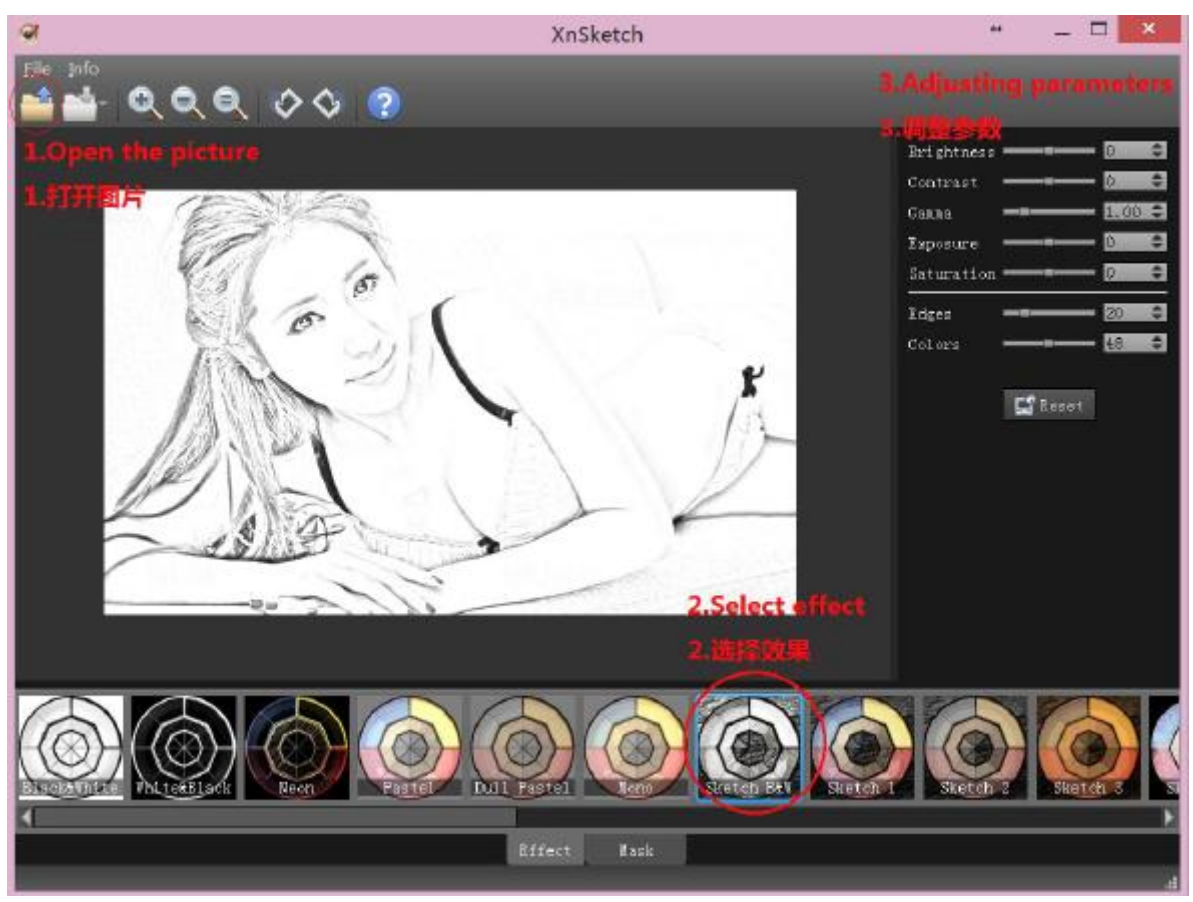

Общие проблемы

1. Никаких следов гравировки

①Фокус лазерной головки не очень хорош.

Лазерное облучение на разных высотах на объекте, фокус разных размеров, до обычной гравировки

, должен быть минимальным фокусом

②Есть предметы, которые не подходят для гравировки

Мощности лазерной головки недостаточно для огнестойких, прозрачных, теплопроводных материалов.

③Лазерная головка сгорела

В высокотемпературной среде лазер не может работать слишком долго

2. Программное обеспечение не может подключить гравировальную машину.

Драйвер USB не установлен

Подключите USB, «мой компьютер» - «свойства», «диспетчер устройств»,

См. «Порт» USB-to-Serial Comm Port (comXX) от имени обычной установки накопителя

3.Программное обеспечение не открывается

①Используйте правый клик - администратор для запуска

②Если система XP необходимо установить NET3.5

Адрес загрузки NET3.5: http://www.microsoft.com/zh-cn/download/details.aspx? Id = 22?

Если загрузка или установка не удались, вы можете выполнить онлайн-поиск и установить.

4: Кратчайший путь не может быть использован

Необходимо установить библиотеку запуска C ++ Visual 2013 (x86)

Адрес для загрузки http://acanlaser.b0.upaiyun.com/VC.RedistInstaller1.6.exe

Если загрузка или установка не удались, вы можете выполнить онлайн-поиск и установить